VERSIONE 7.0.0 MAGGIO 2023 702P09006

## Xerox® FreeFlow® Core

Guida all'installazione

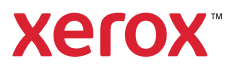

© 2023 Xerox Corporation. Tutti i diritti riservati. Xerox® e FreeFlow® sono marchi di Xerox Corporation negli Stati Uniti e/o in altri paesi.

Questo software include software sviluppato da Adobe Systems Incorporated.

Adobe, il logo Adobe, il logo Adobe PDF, PDF Converter SDK e PDF Library sono marchi o marchi registrati di Adobe System Incorporated negli Stati Uniti e/o in altri paesi.

Il browser Google Chrome™ è un marchio di Google LLC.

Microsoft®, Windows®, Edge®, Microsoft Language Pack, Microsoft Office 2013, Microsoft Office 2016, Microsoft Office 2019, Microsoft Office 365, Microsoft SQL Server e Internet Explorer® sono marchi registrati di Microsoft Corporation negli Stati Uniti e/o in altri paesi.

Apple®, Macintosh®, Mac®, Mac OS® e Safari® sono marchi o marchi registrati di Apple, Inc. negli Stati Uniti e in altri paesi.

Mozilla Firefox è un marchio di Mozilla Foundation negli Stati Uniti e in altri paesi.

BR38520

# Sommario

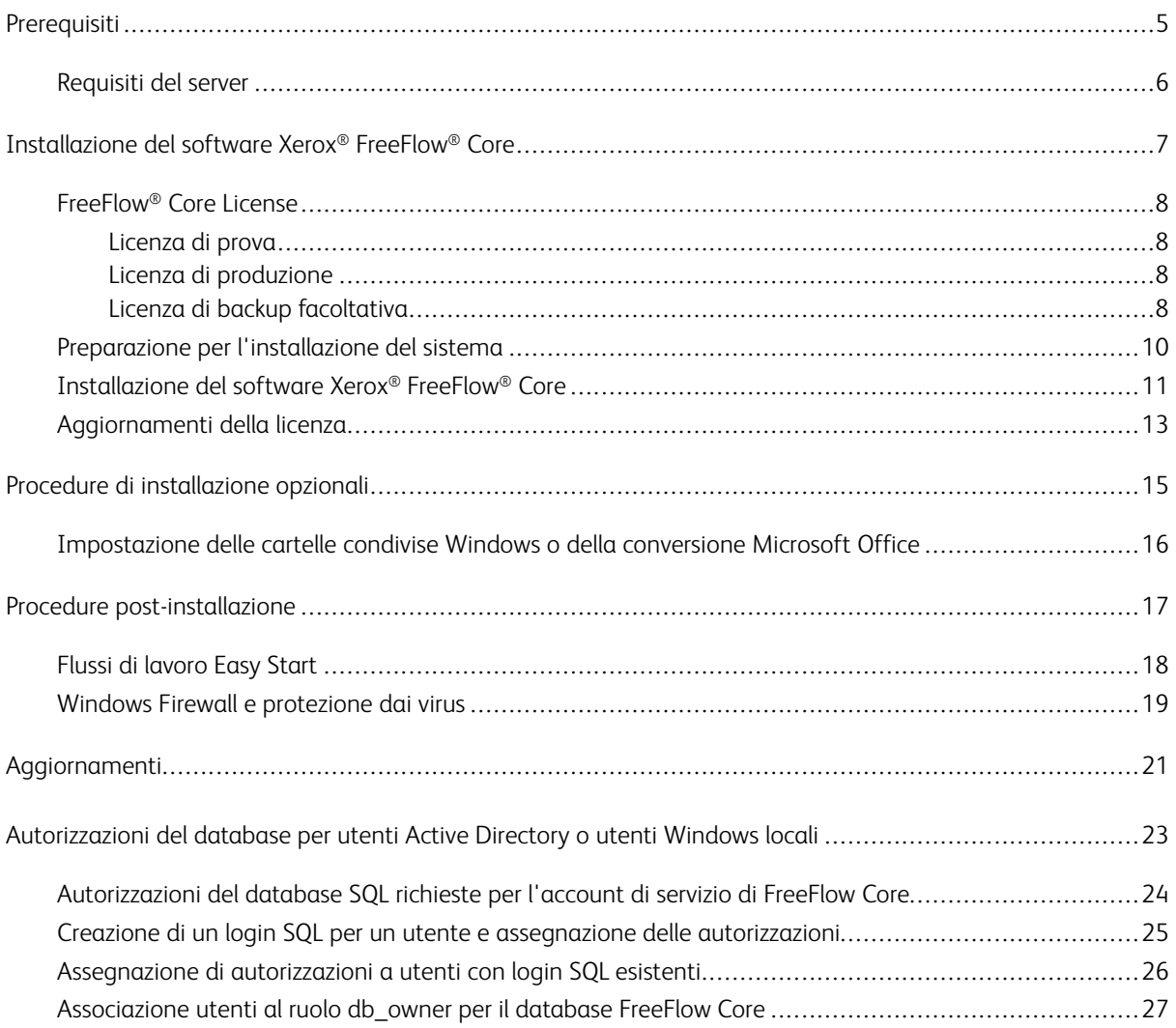

Sommario

## <span id="page-4-0"></span>Prerequisiti

Questo capitolo contiene:

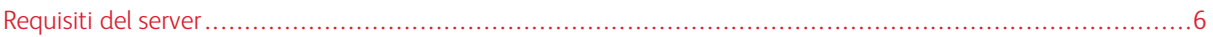

#### <span id="page-5-0"></span>Requisiti del server

Per i requisiti aggiornati del server, vedere il documento *Xerox® FreeFlow® Core - Note sulla versione*. Per scaricare il documento, accedere alla pagina Web di FreeFlow® Core [http://xerox.com/automate.](http://xerox.com/automate) In cima alla pagina, selezionare Risorse proprietario, quindi selezionare Note di rilascio in cui vengono illustrati i requisiti completi del sistema.

## <span id="page-6-0"></span>Installazione del software Xerox® FreeFlow® Core

Questo capitolo contiene:

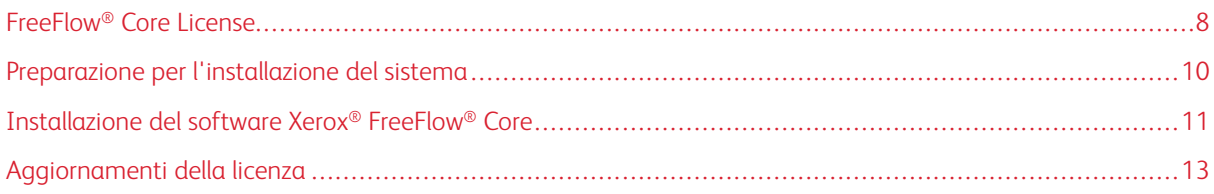

#### <span id="page-7-0"></span>FreeFlow® Core License

#### <span id="page-7-1"></span>**LICENZA DI PROVA**

Xerox® FreeFlow® Core può essere installato in modalità di prova senza una licenza. La versione di prova contiene tutti i moduli opzionali, compresa la connettività per un massimo di due destinazioni di uscita, ed è perfettamente operativa per 45 giorni.

#### <span id="page-7-2"></span>**LICENZA DI PRODUZIONE**

Il kit di abilitazione licenza del software Xerox® FreeFlow® Core fornito con l'ordine contiene la chiave di attivazione e il numero di serie del prodotto. In base alla configurazione del prodotto, il cliente riceve uno o più kit di abilitazione con una chiave di attivazione per ogni modulo.

- La prima volta che si acquista una licenza, inserire le chiavi di attivazione per la configurazione completa del software. Ad esempio, se la propria configurazione software include il software di base e il modulo Prestampa avanzata, riscattare ogni chiave di attivazione contemporaneamente.
- Se si scarica il file di licenza dal portale di attivazione del software Xerox (SWAP), riscattare tutte le chiavi di attivazione prima di scaricare il file di licenza.
- Se si ottiene la licenza tramite Internet, fare riferimento a [Aggiornamenti](#page-12-0) della licenza in questa guida.

È possibile attivare la licenza di Xerox® FreeFlow® Core da Internet. Se il server Xerox® FreeFlow® Core non dispone dell'accesso a Internet, ottenere un file di licenza utilizzando il portale di attivazione del software Xerox (SWAP).

- 1. Per ottenere un file di licenza, accedere al sito Web del portale di attivazione del software all'indirizzo <https://www.xeroxlicensing.xerox.com/activation/>
- 2. Inserire la chiave di attivazione personale. Fare clic su Avanti.
- 3. Inserire tutti i dati cliente obbligatori. Fare clic su Avanti.
- 4. Rivedere le informazioni sulla licenza.
	- Per apportare eventuali modifiche ai dati della licenza, selezionare Indietro.
	- Per riscattare chiavi di attivazione aggiuntive, selezionare Attiva un'altra licenza.
	- Per salvare il file nel file system locale una volta riscattate tutte le chiavi di attivazione, selezionare Salva e scarica file di licenza.
- 5. Per uscire dal portale di attivazione del software Xerox (SWAP), chiudere il browser Web.

#### <span id="page-7-3"></span>**LICENZA DI BACKUP FACOLTATIVA**

Prima di installare una copia di backup del software Xerox® FreeFlow® Core, contattare il centro assistenza tecnica Xerox o il partner Xerox per ottenere un file di licenza di backup valido.

Attenzione: Non tentare di attivare la licenza del software di backup in Internet. Non utilizzare il portale di attivazione del software Xerox (SWAP) per ottenere una licenza di backup. Seguire le istruzioni contenute nel Kit di abilitazione licenza del software di backup di Xerox® FreeFlow® Core.

La licenza per il server di backup include il diritto di licenza per tutti i moduli opzionali di Xerox® FreeFlow® Core acquistati con il server di produzione.

#### <span id="page-9-0"></span>Preparazione per l'installazione del sistema

- 1. Per installare Xerox® FreeFlow® Core in un ambiente protetto, individuare un account valido da utilizzare per accedere alle cartelle condivise opzionali di FreeFlow Core e al server SQL. In caso di dubbi sulla validità del proprio account, prima di procedere contattare il centro assistenza tecnica Xerox.
- 2. Installare tutti gli aggiornamenti Windows ad eccezione degli aggiornamenti pre-rilascio o di anteprima. Le funzioni di pre-rilascio o di anteprima non sono supportate.
- 3. Verificare che il sistema operativo del computer in cui viene installato Xerox® FreeFlow® Core sia configurato con un indirizzo IP statico.
- 4. Installare Microsoft SQL Server Standard o Express.
	- Se una copia locale di Microsoft SQL Server non è presente nel server Xerox® FreeFlow® Core, il programma di installazione di FreeFlow Core consente di installare una copia locale di Microsoft SQL Server Express.
	- È possibile installare Microsoft SQL Server Standard o Express manualmente sul server Xerox® FreeFlow® Core locale o in un server remoto. Se si installa SQL Server manualmente sul server locale, assicurarsi di aver eseguito l'accesso con lo stesso nome utente amministrativo locale che utilizza il server Xerox® FreeFlow® Core. Per installare Microsoft SQL Server su un server remoto, consultare la guida all'installazione di Microsoft SQL.

Quando si installa Microsoft SQL Server, fare riferimento alle seguenti indicazioni:

- Si consiglia di utilizzare un'istanza denominata di database.
- Si raccomanda di installare l'istanza di database con autenticazione in modalità mista.
- Si sconsiglia di utilizzare l'autenticazione SQL con l'account amministratore di sistema (SA). Tuttavia, questa opzione è supportata. Se si utilizza un account di database personalizzato, verificare che l'account disponga di privilegi amministrativi di sistema nell'istanza di database. Consultare [Autorizzazioni](#page-22-0) del database per utenti Active Directory o utenti Windows locali.
- L'installazione dell'istanza di database in un volume di file system Windows compresso non è supportata.
- 5. Se è richiesta la conversione Microsoft Office, Microsoft Office viene installato prima o dopo FreeFlow Core. Per le versioni supportate di Microsoft Office, consultare il documento *Note sulla versione di Xerox® FreeFlow® Core*. Per ulteriori informazioni, consultare Procedure di [installazione](#page-14-0) opzionali.

#### <span id="page-10-0"></span>Installazione del software Xerox® FreeFlow® Core

1. Fare doppio clic su XeroxFreeFlowCore-7.n.n-Setup.exe. Se un messaggio sullo schermo richiede di eseguire un riavvio, riavviare il server e poi eseguire di nuovo il programma di installazione.

Nota: Attendere qualche minuto che il sistema operativo completi l'inizializzazione, quindi fare doppio clic sul programma di installazione per continuare la procedura di installazione.

Se si riceve un messaggio di errore indicante che si è verificato un errore durante il tentativo di configurare ruoli e funzioni del server, attendere circa 5-10 minuti e quindi riavviare il programma di installazione. Se il problema permane, contattare il centro assistenza tecnica Xerox per avere assistenza.

- 2. Per visualizzare l'interfaccia utente del programma di installazione, selezionare la lingua prescelta e poi fare clic su OK.
- 3. Se i prerequisiti richiesti non sono configurati e viene visualizzato un registro di verifica del sistema, procedere come segue:
	- a. Annullare l'installazione di Xerox® FreeFlow® Core.
	- b. Prima di continuare l'installazione, nel registro Controllo del sistema, cercare la parola Errore, quindi risolvere gli eventuali problemi. Qualora occorra assistenza, contattare il centro assistenza tecnica Xerox.

Nota: Quando si installa Xerox® FreeFlow® Core con un'istanza di database remota, talvolta il passaggio di verifica del sistema genera il messaggio di errore SQL Server not found (SQL Server non trovato). L'errore può essere ignorato.

- c. Continuare l'installazione di Xerox® FreeFlow® Core.
- 4. Se viene visualizzato un messaggio sullo schermo in cui viene chiesto di eseguire un riavvio, riavviare il server.
- 5. Riavviare il programma di installazione di Xerox® FreeFlow® Core.
- 6. Fare clic su Avanti nella finestra di Benvenuto, quindi seguire le istruzioni su schermo. Le informazioni visualizzate dipendono dallo stato del server.
- 7. Leggere e accettare le condizioni del contratto di licenza nella finestra Contratto di licenza. Fare clic su Avanti.
- 8. Per installare i dati dell'applicazione sulla partizione del disco rigido più grande, modificare la cartella dei dati del flusso di lavoro nella finestra Cartella di destinazione. Fare clic su Avanti.
- 9. Se si utilizza la conversione file Microsoft Office o le condivisioni file remote per cartelle attive o cartelle di output, nella cartella Account di servizio effettuare una delle seguenti azioni:
	- Inserire il nome dell'account Windows che esegue i servizi di Xerox® FreeFlow® Core.
	- Selezionare la casella di controllo per l'account del sistema locale.

Se si utilizza un account di dominio:

- Inserire l'account di dominio in questo formato: <dominio>\<nome-utente>.
- Inserire la password per l'account di dominio.

Se si utilizza un account locale:

- Inserire il nome dell'utente in uno dei due seguenti formati: <nome-host>\<nome-utente>> oppure <nome-utente>>.
- Inserire la password per l'account locale.

Nota: Il programma di installazione configura automaticamente i servizi e MSMQ (Microsoft Message Queuing) utilizzando le credenziali dell'account Windows. Per cambiare queste impostazioni dopo l'installazione, utilizzare l'utilità FreeFlow® Core Configure dal menu Start di Windows.

- 10. Inserire i dati di amministrazione del database nella finestra Informazioni sul database. Fare clic su Avanti.
	- a. Per un database installato sul server Xerox® FreeFlow® Core:
		- Per un account di dominio, inserire il nome dell'amministratore nel seguente formato: <dominio> \<nome-utente>. Inserire la password per l'account di dominio.
		- Per un account locale, inserire il nome dell'amministratore in uno dei due seguenti formati: <nome-host>\<nome-utente>> oppure <nome-utente>>. Inserire la password per l'account locale.
		- Il programma di installazione di Xerox® FreeFlow® Core è diverso dal programma di installazione di Microsoft® SQL Server. Nel programma di installazione di Xerox® FreeFlow® Core, il nome host e l'ID istanza si inseriscono in campi separati.
	- b. Per un database remoto installato su un server di database separato:
		- Per un account di dominio, inserire il nome dell'amministratore nel seguente formato: <dominio> \<nome-utente>. Inserire la password per l'account di dominio.
		- Non è possibile utilizzare account locali con un database remoto.
		- Il programma di installazione di Xerox® FreeFlow® Core è diverso dal programma di installazione di Microsoft® SQL Server. Il nome host e l'ID istanza vengono inseriti in campi diversi.
		- Inserire il nome del server remoto in uno dei seguenti modi: Un nome dominio completo (FQDN), un nome DNS o un indirizzo IP.

Nota: Per i database remoti configurati con autenticazione in modalità mista, l'account di sistema locale non è supportato.

- 11. Inserire il nuovo nome utente e la nuova password creati per l'amministratore di Xerox® FreeFlow® Core nella finestra Amministratori di Xerox® FreeFlow® Core. Fare clic su Avanti.
- 12. Al termine dell'installazione, fare clic su Fine, quindi su Si per riavviare il server.

#### <span id="page-12-0"></span>Aggiornamenti della licenza

Potrebbe essere necessario aggiornare la licenza di FreeFlow® Core nei seguenti casi:

- La configurazione di Xerox® FreeFlow® Core contiene moduli opzionali e durante l'installazione si è scelto di attivare la licenza su Internet utilizzando la chiave di attivazione.
- Si desidera passare da una licenza di prova a una licenza di produzione standard.

Per aggiornare la licenza del software Xerox® FreeFlow® Core:

- 1. Accedere all'interfaccia Web di Xerox® FreeFlow® Core come amministratore.
- 2. Dal menu Amministrazione, selezionare Licenza Xerox® FreeFlow® Core.
- 3. Selezionare un metodo di acquisizione licenza.
	- Per aggiornare la licenza dai file DAT, selezionare Caricare la licenza.
	- Per visualizzare un file DAT, selezionare l'icona cartella.
	- Se si dispone del Kit di abilitazione licenza, selezionare Scaricare licenza dal portale di attivazione software. Per ulteriori informazioni, fare riferimento a Licenza di [produzione.](#page-7-2)
- 4. La finestra di dialogo si chiude dopo che viene visualizzato il messaggio indicante che la licenza è stata acquisita correttamente.

[Installazione](#page-6-0) del software Xerox® FreeFlow® Core

## <span id="page-14-0"></span>Procedure di installazione opzionali

Questo capitolo contiene:

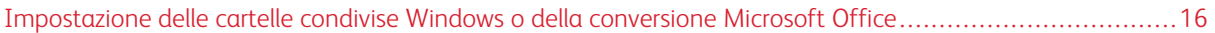

#### <span id="page-15-0"></span>Impostazione delle cartelle condivise Windows o della conversione Microsoft Office

Per istruzioni aggiornate sull'abilitazione della conversione Office, consultare il documento *Note sulla versione di Xerox® FreeFlow® Core*. Per scaricare il documento, accedere alla pagina Web di FreeFlow® Core all'indirizzo [http://xerox.com/automate.]( https://xerox.com/automate) In cima alla pagina, selezionare Risorse proprietario, quindi selezionare Note di rilascio in cui vengono illustrati i requisiti completi del sistema.

## <span id="page-16-0"></span>Procedure post-installazione

Questo capitolo contiene:

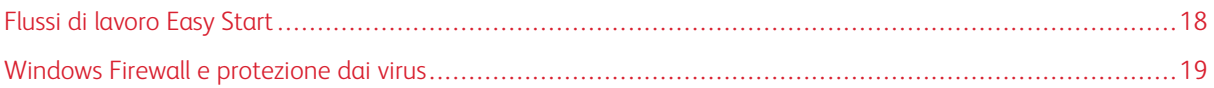

#### <span id="page-17-0"></span>Flussi di lavoro Easy Start

Per configurare il server con flussi di lavoro predefiniti, scaricare i flussi di lavoro Easy Start di Xerox® FreeFlow® Core. Per ottenere i flussi di lavoro Easy Start, accedere alla pagina Web di FreeFlow® Core [http://xerox.com/](http://xerox.com/automate) [automate](http://xerox.com/automate). In cima alla pagina, selezionare Risorse proprietario, quindi selezionare Download. Per le descrizioni dettagliate di ciascun flusso di lavoro e dei requisiti di configurazione del prodotto, consultare la *Guida introduttiva ai flussi di lavoro Easy Start di Xerox® FreeFlow® Core*. È possibile scaricare la guida dalla sezione Risorse proprietario.

#### <span id="page-18-0"></span>Windows Firewall e protezione dai virus

Le informazioni sull'abilitazione e la configurazione di Windows Firewall vengono fornite nella *Guida sulla sicurezza di Xerox® FreeFlow® Core*. Questa guida include anche suggerimenti sulla configurazione del software antivirus. La *Guida alla sicurezza* è disponibile sul sito Web di Xerox all'indirizzo: <https://www.xerox.com/security/>. Fare clic e aprire la sezione per Software Workflow, quindi selezionare FreeFlow Core.

Procedure [post-installazione](#page-16-0)

# <span id="page-20-0"></span>Aggiornamenti

Per le istruzioni della procedura di aggiornamento, vedere il documento *Xerox® FreeFlow® Core - Note sulla versione*. Per ottenere le Note sulla versione, accedere alla pagina Web di Xerox® FreeFlow® Core all'indirizzo [https://xerox.com/automate.](http://xerox.com/automate) In cima alla pagina, selezionare Risorse proprietario, quindi selezionare Note di rilascio in cui vengono illustrati i requisiti completi del sistema.

[Aggiornamenti](#page-20-0)

### <span id="page-22-0"></span>Autorizzazioni del database per utenti Active Directory o utenti Windows locali

#### Questa appendice contiene:

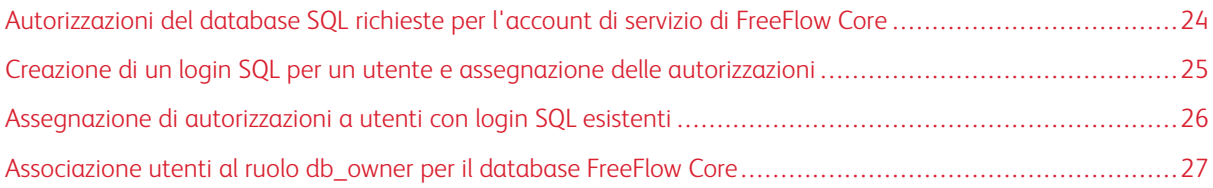

In questa sezione vengono descritte le autorizzazioni di database remoti o locali richieste per gli utenti Active Directory (AD) o gli utenti Windows locali.

Quando l'utente seleziona l'autenticazione Windows nel programma di installazione o in FreeFlow Core Configure, l'account di servizio FreeFlow Core richiede le autorizzazioni per accedere a Microsoft SQL Server. Se l'account di servizio FreeFlow non ha le autorizzazioni necessarie, in questa sezione vengono illustrati i passaggi da compiere per assegnare le autorizzazioni necessarie.

#### <span id="page-23-0"></span>Autorizzazioni del database SQL richieste per l'account di servizio di FreeFlow Core

Le autorizzazioni del database SQL richieste per l'account di servizio di FreeFlow Core sono le seguenti

- Durante l'installazione di FreeFlow Core, sono richieste le autorizzazioni di accesso a SQL Server per l'account di servizio di FreeFlow Core e l'utente Windows collegato.
- Durante l'installazione di FreeFlow Core, è richiesto il ruolo del server dbcreator per l'account di servizio di FreeFlow Core e l'utente Windows collegato.
- Al termine dell'installazione, è richiesta l'associazione dell'utente db\_owner nel server SQL.

 $\mathscr{O}$ Nota: Il ruolo server sysadmin non è richiesto per l'account di servizio FreeFlow o per l'utente Windows collegato.

Nella tabella che segue viene specificato quando è richiesta la configurazione manuale per impostare le autorizzazioni del database per Active Directory (AD) o per gli utenti Windows locali:

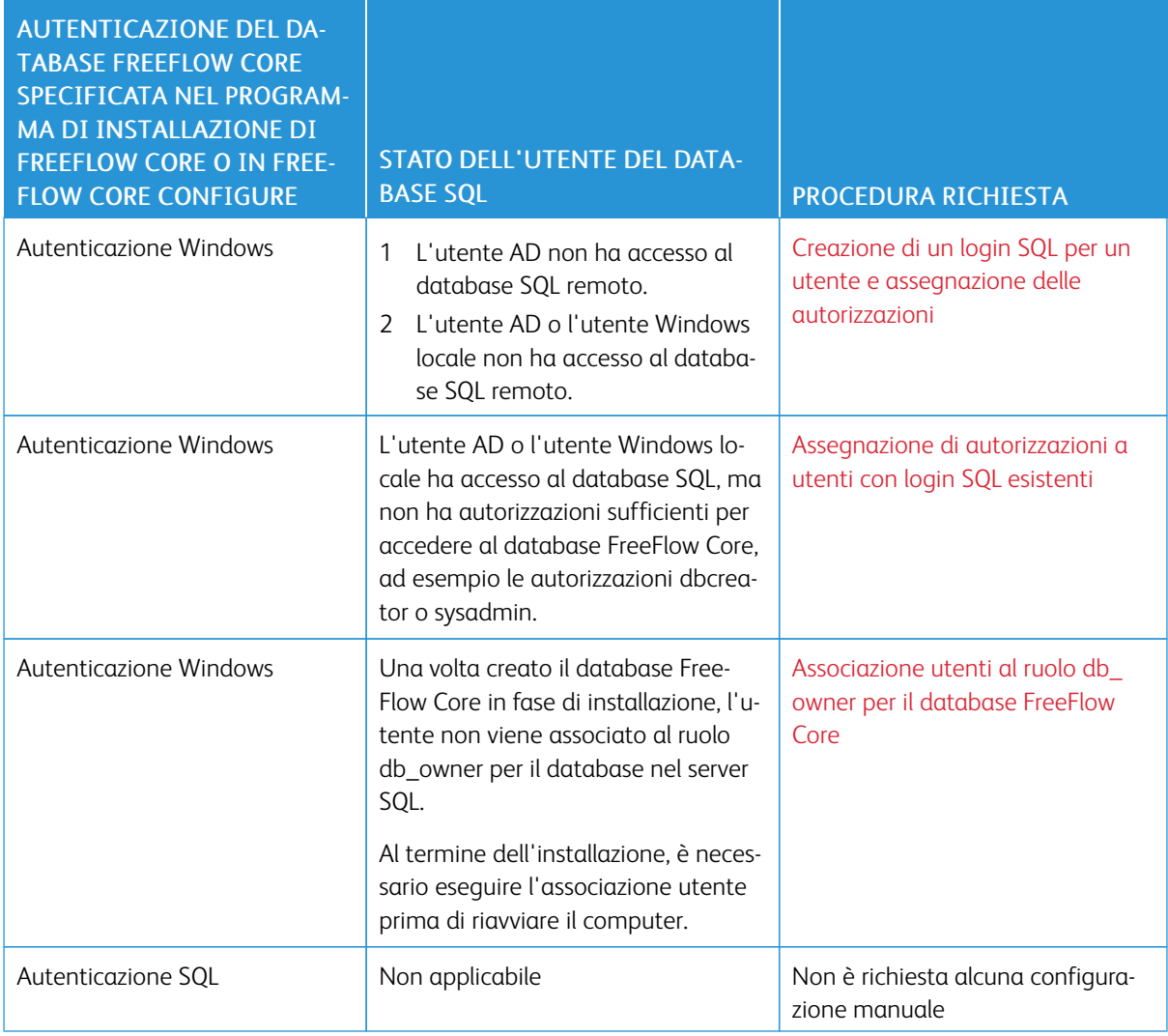

#### <span id="page-24-0"></span>Creazione di un login SQL per un utente e assegnazione delle autorizzazioni

Per utenti Active Directory o utenti Windows locali che non hanno accesso al database SQL, è necessario creare un login SQL. Una volta creato il login, è necessario assegnare le autorizzazioni necessarie di modo che l'utente abbia accesso al database FreeFlow Core.

Nota: Per la connessione al database remoto, il server SQL non consente all'utente di creare l'account utente Windows locale.

- 1. Utilizzare Microsoft SQL Server Management Studio per connettersi al server SQL utilizzando un account con privilegi sysadmin per il server SQL.
- 2. Nel riquadro di navigazione di esplorazione oggetti espandere Protezione, quindi espandere Login.
- 3. Fare clic con il tasto destro del mouse su Logins, quindi selezionare New Login… (Nuovo login).

Viene visualizzata la finestra di dialogo Login - New (Login - Nuovo).

- 4. Nel riquadro di navigazione a sinistra, selezionare la pagina Generale. Nel campo Nome di login:, fornire il nome utente completo e selezionare Autenticazione Windows.
	- Nota: Assicurarsi che l'account Active Directory utilizzi il nome dominio completo, ad esempio, <dominio>\<nome-utente>. Assicurarsi che gli account Windows includano il nome della macchina, ad esempio, <nome-sistema>\<nome-utente>.
- 5. Nel riquadro di navigazione a sinistra, selezionare la pagina Ruoli server.
- 6. Nell'elenco Ruoli server, selezionare la casella di controllo dbcreator o sysadmin, a seconda del livello di accesso richiesto, e fare clic su OK.

Viene creato il login SQL per l'utente AD o l'utente Windows locale con accesso al ruolo server dbcreator o sysadmin.

Nota: Se si crea il login SQL con accesso al ruolo server dbcreator, una volta installato FreeFlow Core, eseguire l'associazione utenti. Per ulteriori informazioni, fare riferimento a [Associazione](#page-26-0) utenti al ruolo [db\\_owner](#page-26-0) per il database FreeFlow Core.

#### <span id="page-25-0"></span>Assegnazione di autorizzazioni a utenti con login SQL esistenti

Se un utente dispone di un login SQL, ma non ha autorizzazioni sufficienti per accedere al database FreeFlow Core, completare i seguenti passaggi:

- 1. Accedere a SQL Server con l'account Active Directory (AD) o SA (account SQL). Per eseguire questa procedura sono richieste le autorizzazioni sysadmin.
- 2. Nel riquadro di navigazione di esplorazione oggetti espandere Protezione, quindi espandere Login.
- 3. Nell'elenco dei login, verificare se il nome login SQL è disponibile per l'utente Active Directory o l'utente Windows locale al quale si desidera assegnare le autorizzazioni. Se il nome login SQL non appare nell'elenco, consultare Creazione di un login SQL per un utente e assegnazione delle [autorizzazioni](#page-24-0).
- 4. Fare clic con il tasto destro del mouse sul nome login SQL e selezionare Proprietà.

Viene visualizzata la finestra di dialogo Proprietà login.

5. Nel riquadro di navigazione a sinistra, selezionare la pagina Ruoli server. Nell'elenco Ruoli server, selezionare la casella di controllo dbcreator o sysadmin, a seconda del livello di accesso richiesto, e fare clic su OK.

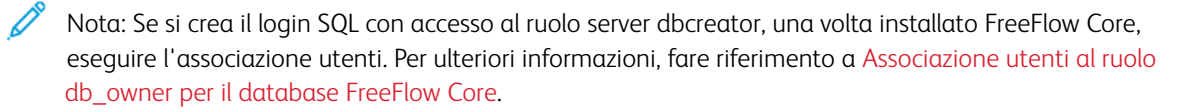

#### <span id="page-26-0"></span>Associazione utenti al ruolo db\_owner per il database FreeFlow Core

Per assegnare autorizzazioni al database FreeFlow Core creato, è necessario associare gli utenti al ruolo db\_ owner per il database. Una volta completata l'installazione di FreeFlow Core, compiere i seguenti passaggi:

- 1. Accedere a SQL Server con l'account Active Directory (AD) o SA (account SQL). Per eseguire questa procedura sono richieste le autorizzazioni sysadmin.
- 2. Nel riquadro di navigazione di esplorazione oggetti espandere Protezione, quindi espandere Login.
- 3. Fare clic con il tasto destro del mouse sul nome login SQL e selezionare Proprietà.

Viene visualizzata la finestra di dialogo Proprietà login.

- 4. Nel riquadro di navigazione a sinistra, selezionare la pagina User Mapping (Associazione utenti).
- <span id="page-26-1"></span>5. Nella sezione Users mapped to this login: (Utenti associati a questo login), selezionare il nome del database FreeFlow Core. Nella sezione Database role Membership for: (Appartenenza ruolo database per), selezionare la casella di controllo db owner. I database FreeFlow Core hanno il prefisso OAP.
- 6. Per ciascun database FreeFlow Core, ripetere il [passaggio](#page-26-1) 5.
- 7. Fare clic su OK.

[Autorizzazioni](#page-22-0) del database per utenti Active Directory o utenti Windows locali

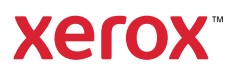